## Como posso visualizar o Enterprise Agreement em minha Smart Account?

## **Contents**

Apenas para uso de clientes/parceiros externos: essas instruções são fornecidas para ajudar os clientes/parceiros a executar a ação sozinhos para resolver o problema. Se o cliente/parceiro encontrar problemas nas instruções, peça que ele abra um caso com o suporte de licenciamento ([https://www.cisco.com/go/scm\)](https://www.cisco.com/go/scm) para ajudar a resolver o problema. NÃO execute essas ações você mesmo se for um recurso interno da Cisco fora da equipe de suporte de licenciamento.

Antes de começar, verifique se você tem o seguinte:

- Conta Cisco.com ativa.
- Acesso à Smart Account/Virtual Account.
- Conjunto Ativo do Enterprise Agreement (EA).

Etapa 1: Vá para a [Cisco Software Central](https://software.cisco.com) e faça login com suas credenciais Cisco.com.

Etapa 2: selecione a Smart Account no Seletor de Smart Account no canto superior direito.

Etapa 3: Clique em Acessar o EA Workspace na seção EA Workspace.

Etapa 4: Os EAs ativos estarão visíveis na página inicial do EAWS. Todas as assinaturas de EA ativas serão exibidas.

Etapa 5: Clique no Catálogo da assinatura relevante do EA e você será direcionado para a guia EAs que exibe os camarotes incluídos.

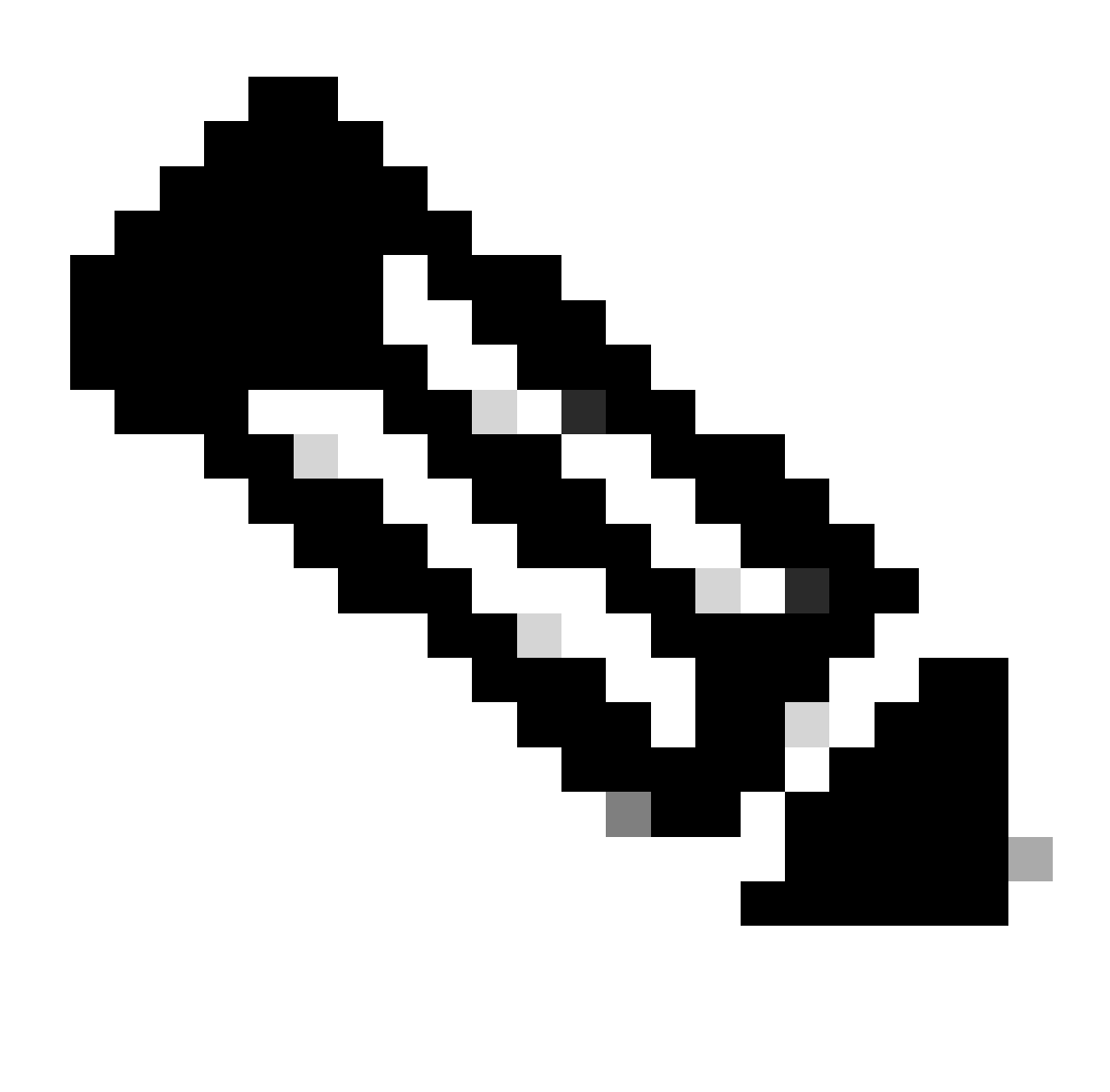

Observação: A guia EAs exibe o Ative Suite a partir da data de início da assinatura do EA.

Troubleshooting:

1. Não consigo exibir o Contrato Enterprise no SA selecionado.

- Certifique-se de que o SA não esteja no estado pendente e tenha o EA Suite ativo, e que o pedido do EA esteja fechado no CCW.
- O EA Suite deve estar visível no EAWS a partir da Data de Início da sua assinatura do EA.

2. Não tenho acesso ao SA/VA que tenha as EAs ativas.

• Siga as etapas mencionadas em Ask Licensing Bot:

Administração de Conta inteligente > Preciso de ajuda para obter acesso a uma Conta inteligente ativa existente > Como posso solicitar acesso a uma Conta inteligente existente?

Se você não tiver as informações do SA, entre em contato com seu Cisco Account Manager • ou fale com um agente.

Se você tiver algum problema ao visualizar o EA ou se receber algum erro inesperado, abra um caso n[o Support Case Manager \(SCM\)](https://mycase.cloudapps.cisco.com/licensing?EA) usando a opção de licenciamento de software.

Para comentários sobre o conteúdo deste documento, envie [aqui.](https://forms.office.com/r/ssyBUYvcAb?origin=lprLink)

## Sobre esta tradução

A Cisco traduziu este documento com a ajuda de tecnologias de tradução automática e humana para oferecer conteúdo de suporte aos seus usuários no seu próprio idioma, independentemente da localização.

Observe que mesmo a melhor tradução automática não será tão precisa quanto as realizadas por um tradutor profissional.

A Cisco Systems, Inc. não se responsabiliza pela precisão destas traduções e recomenda que o documento original em inglês (link fornecido) seja sempre consultado.